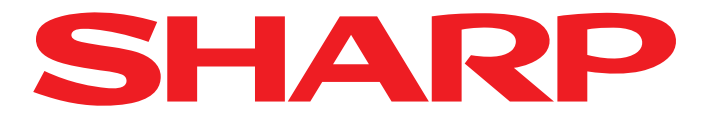

To start AQUOS NET+, press the NET button on your remote control. AQUOS NET+ will then start and an overview of the preinstalled apps will be displayed.

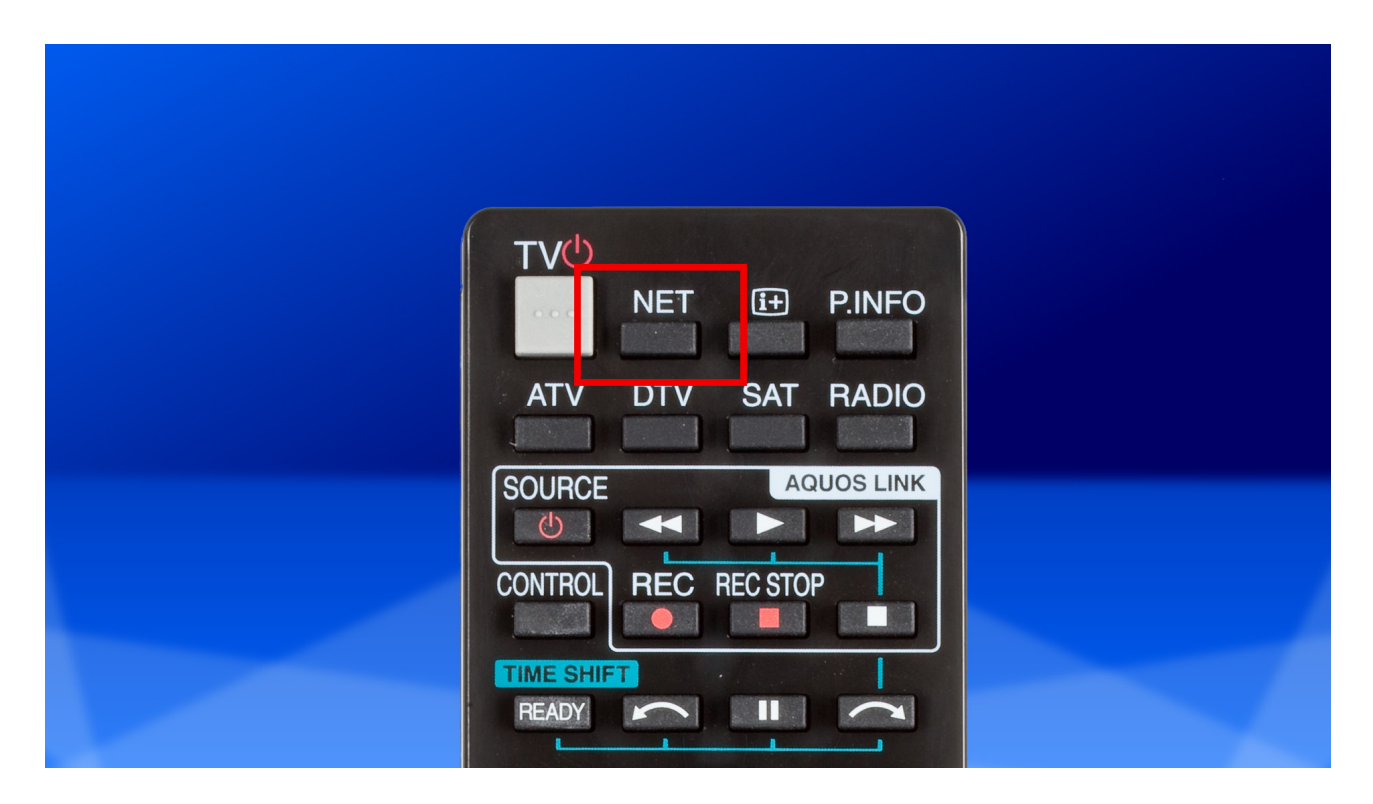

Using the arrow buttons on the remote control, navigate to the "Internet" app and confirm your selection with OK.

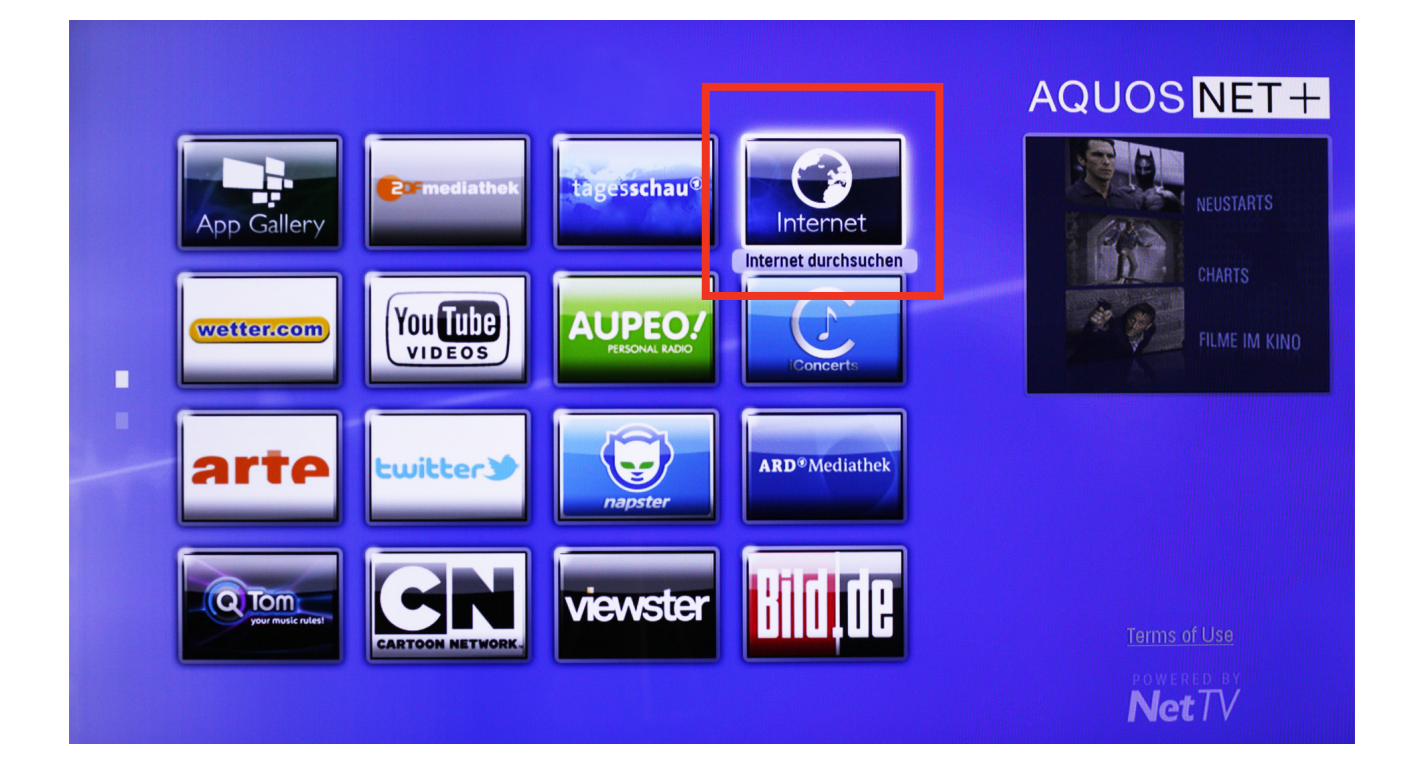

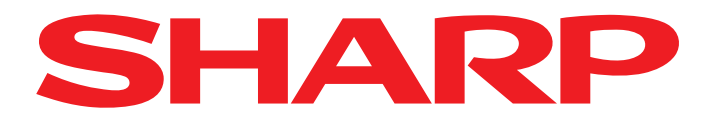

Press OK to enter a Web address.

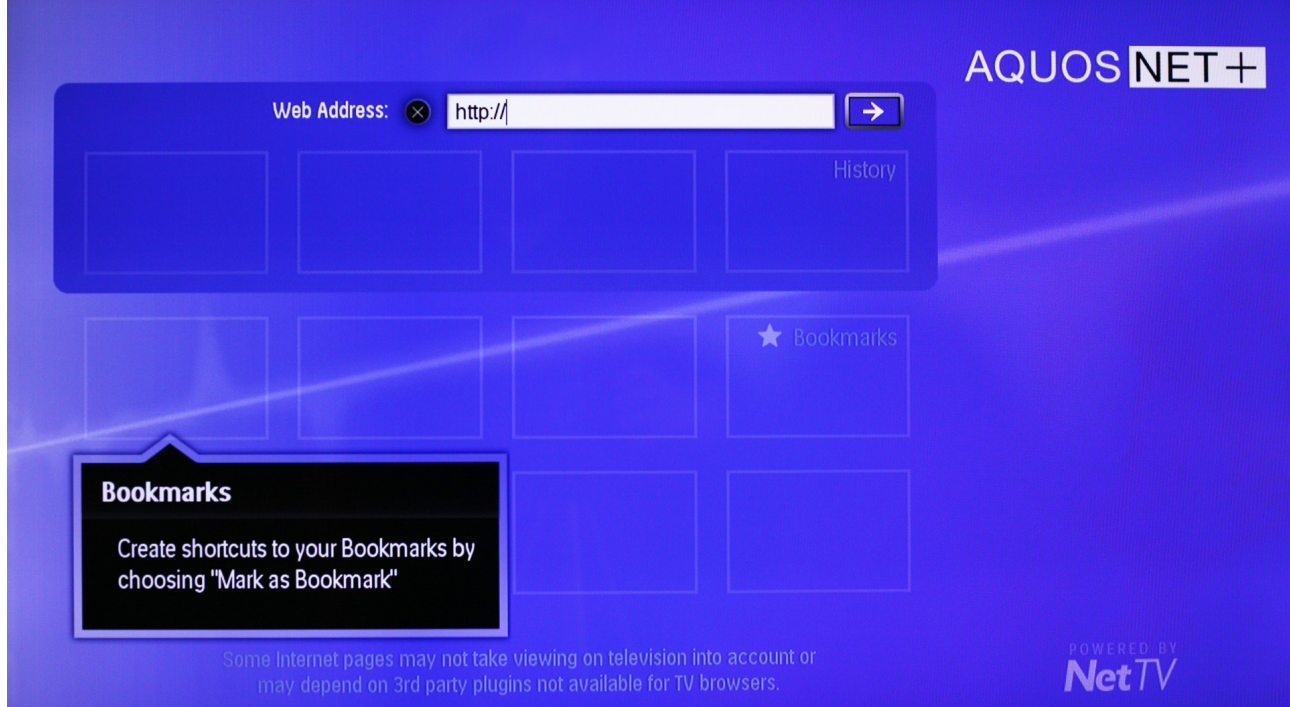

You can now use the arrow buttons to move to individual characters on the virtual keyboard. Once the cursor is positioned on the character you wish to enter, press OK.

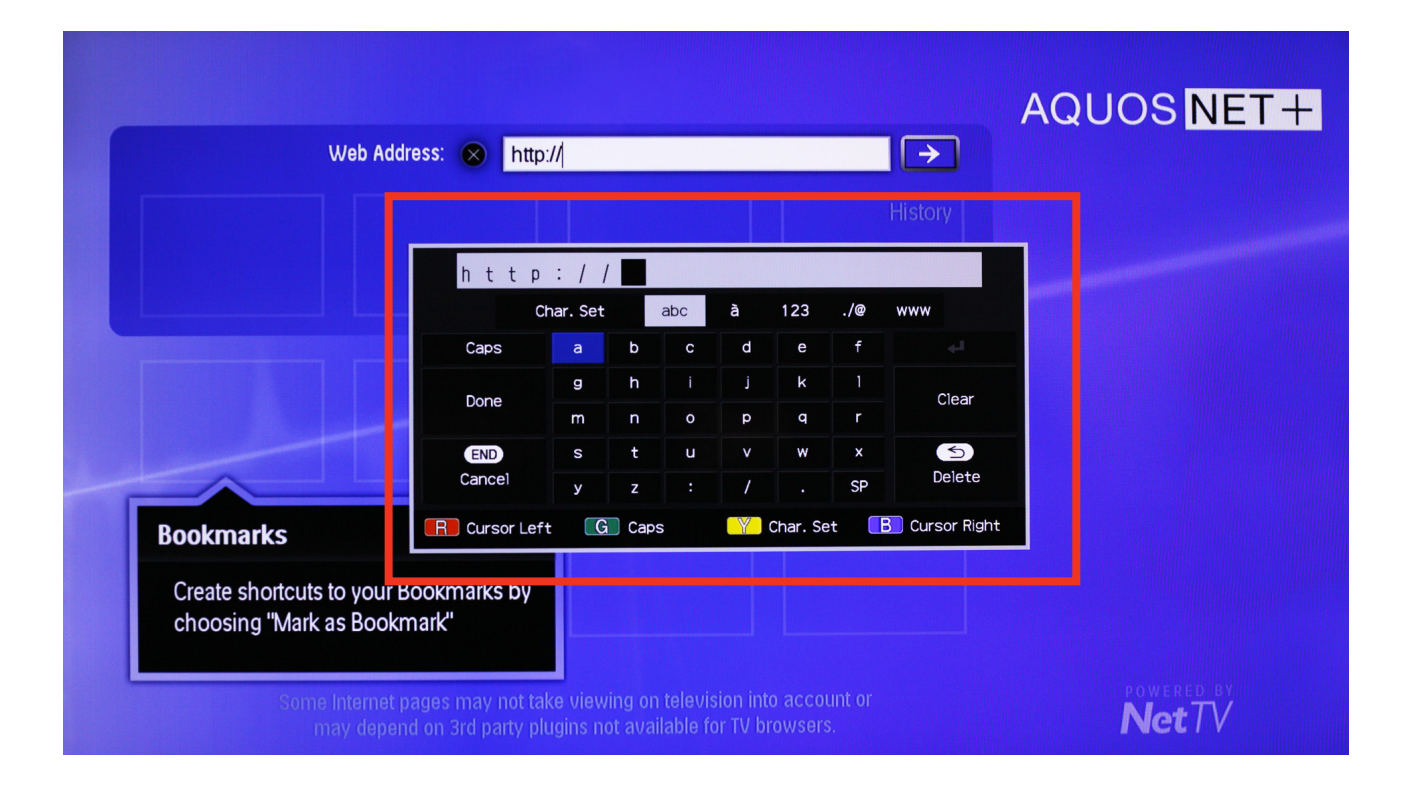

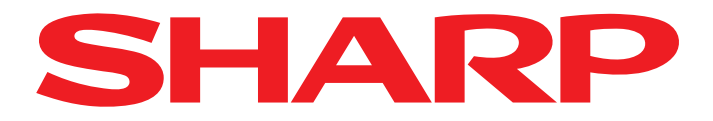

5. Once you have entered the entire Web address, navigate to "Done" and confirm once again  $5.$  with OK.

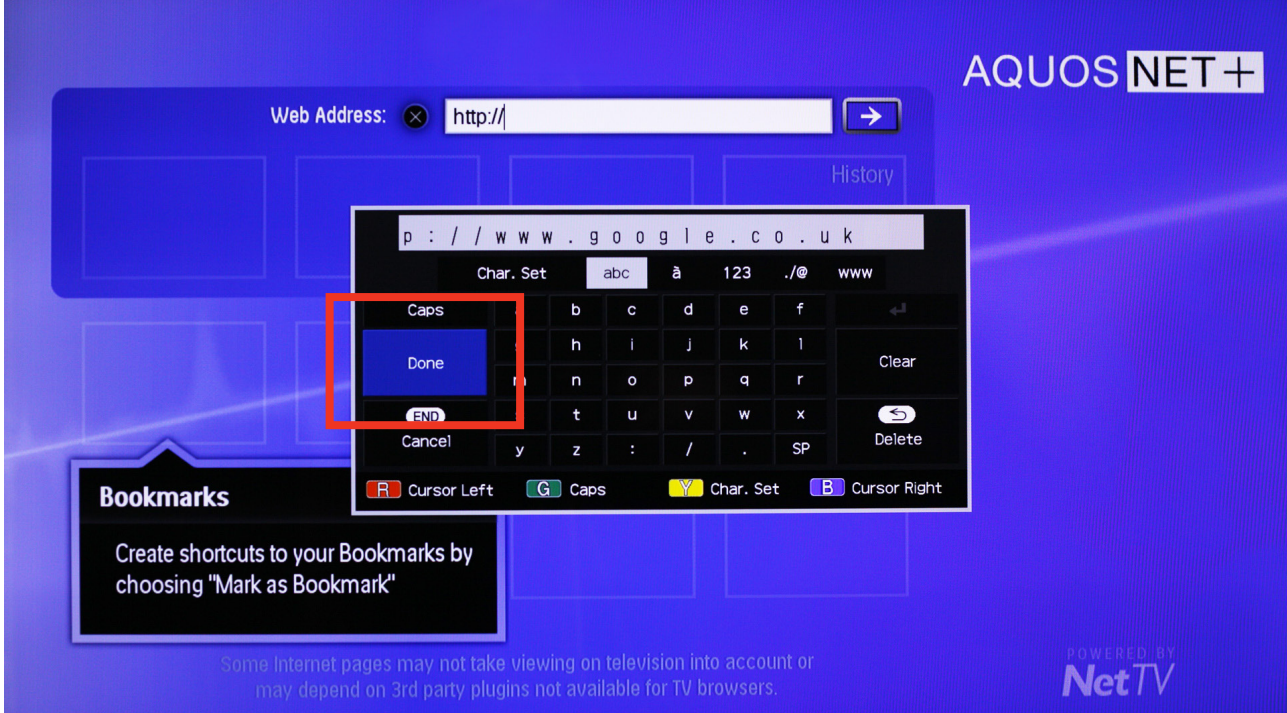

Now press the right-pointing arrow on your remote control ....

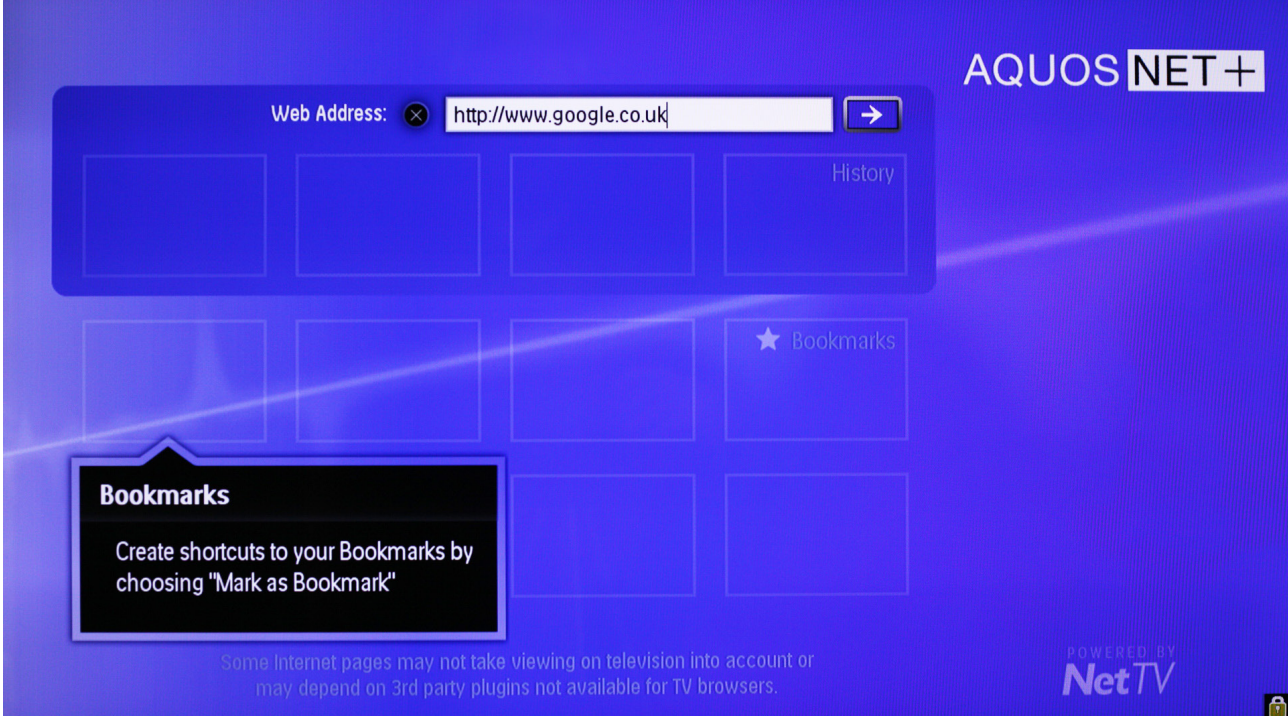

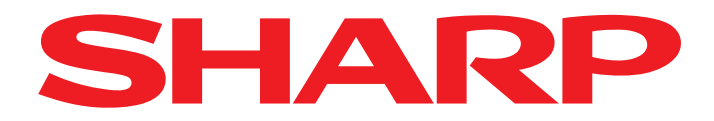

7. ... and confirm with OK.

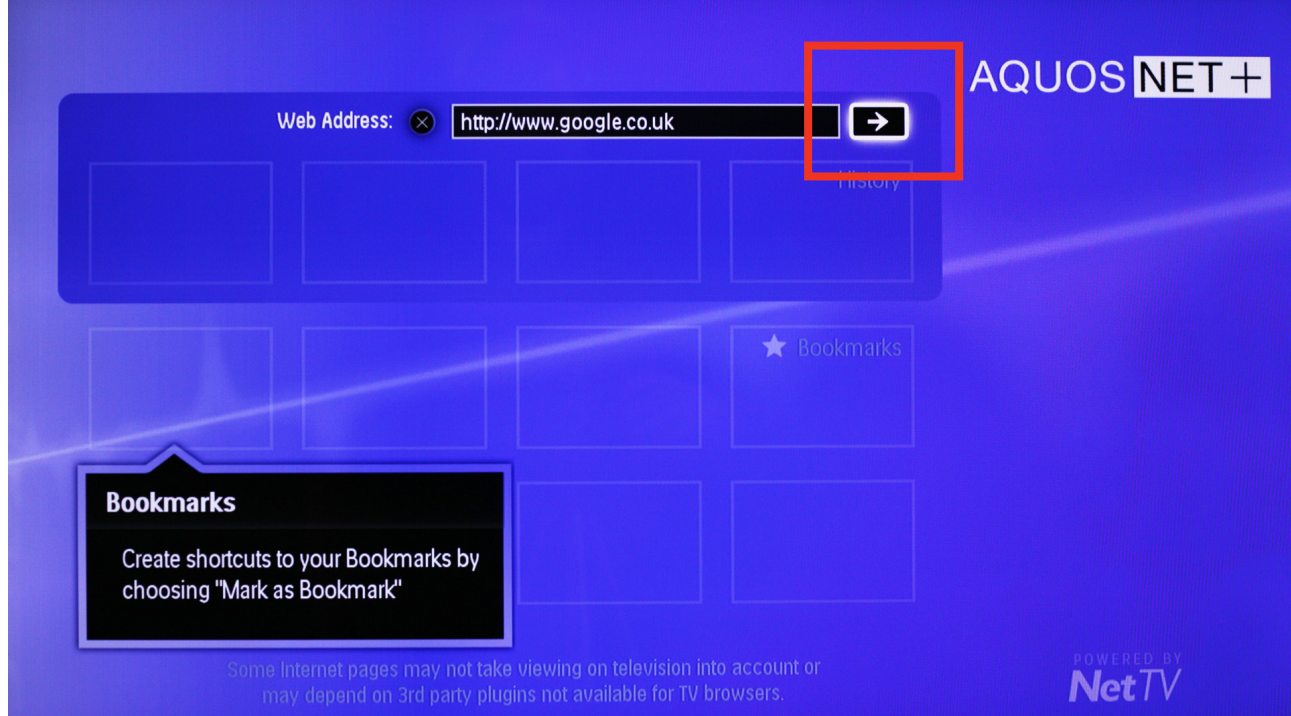

8. The website you specified is then displayed on your AQUOS LCD TV, and you can navigate through the website using the arrow keys on the keyboard.

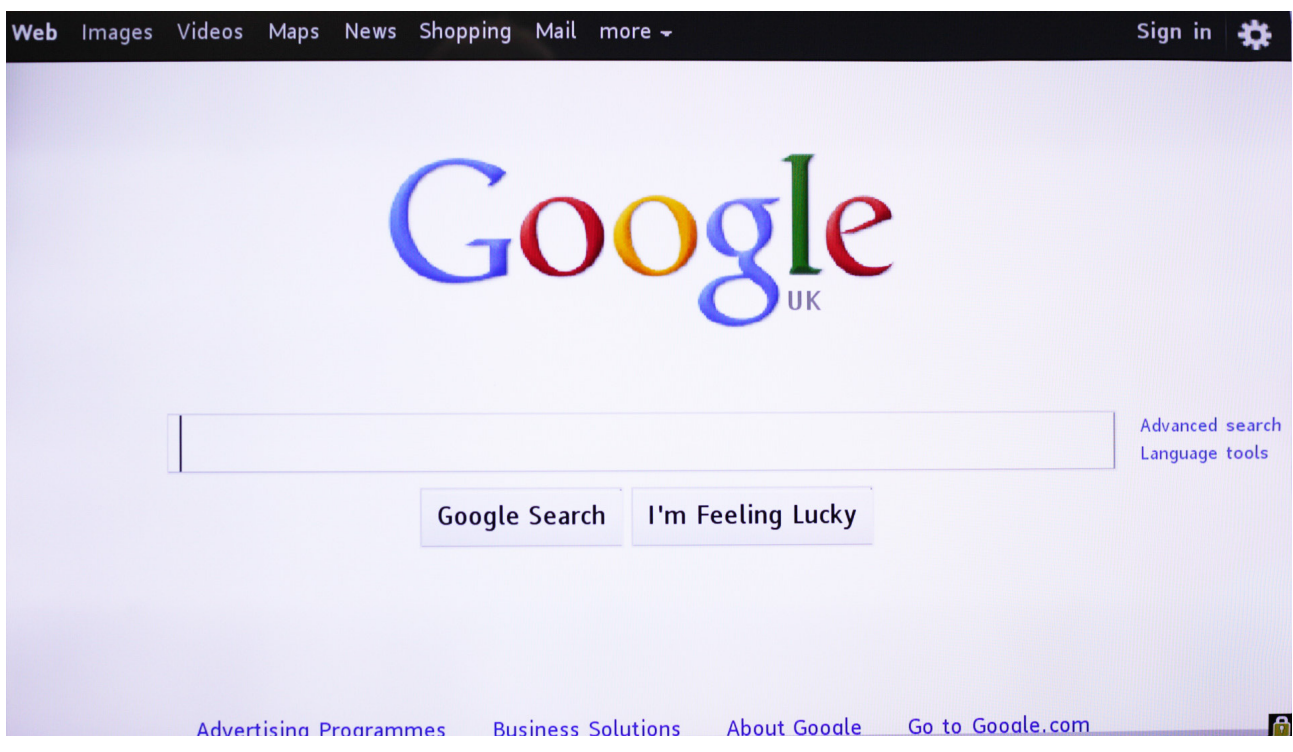